# **HOW TO OBTAIN A CMS ACCOUNT**

Obtaining a CMS account is a two step process. The **first step** requires that you obtain an **eHQMC SharePoint account**. This is required in order to authenticate the user upon login. After you receive an eHQMC account the **second step** is to request a CMS account.

### **STEP 1:**

To request an eHQMC SharePoint account, go to: <https://ehqmcsupport.usmc.mil/sites/mcwar/default.aspx>

Or click on the link provided on the SJA to CMC homepage [\(http://www.hqmc.marines.mil/sja/UnitHome.aspx\)](http://www.hqmc.marines.mil/sja/UnitHome.aspx):

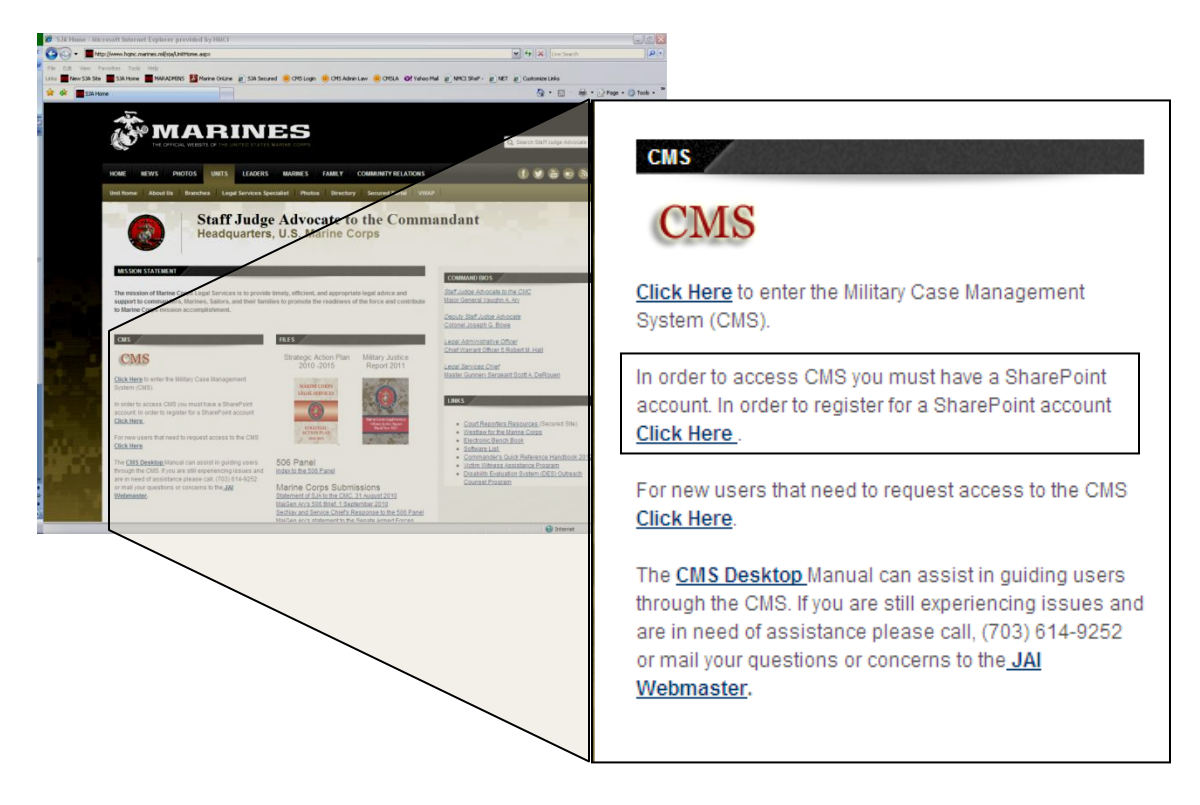

*\*Note: If you already have an eHQMC SharePoint account, proceed to Step 5.*

### **Step 2:**

### Click on "**REQUEST eHQMC PORTAL / MCATS ACCOUNT**"

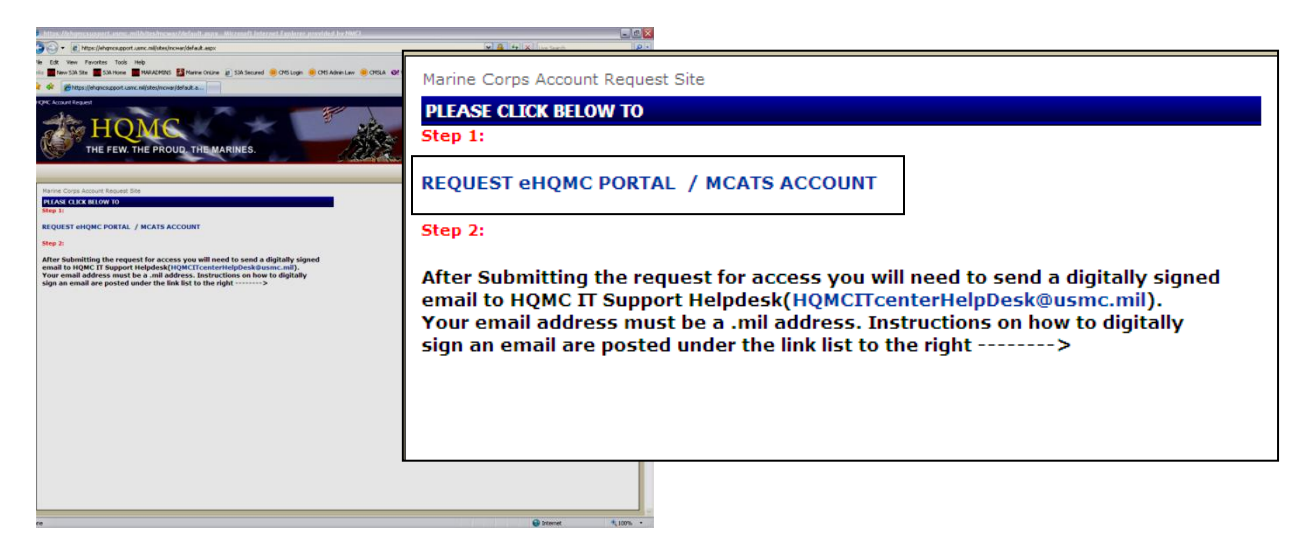

### **Step 3:**

Read the eHQMC Portal Access User Agreement and select "**I agree**"

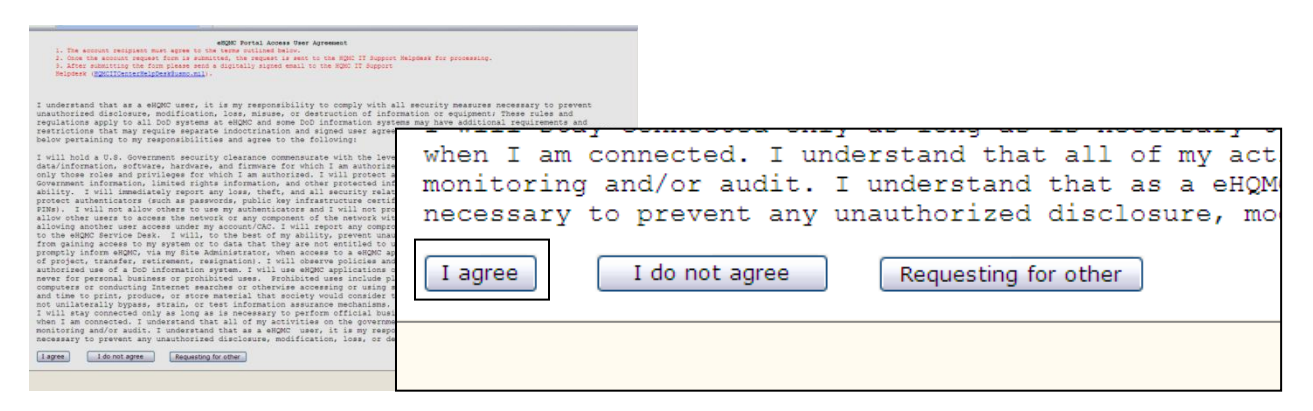

## **Step 4:**

Complete the request form.

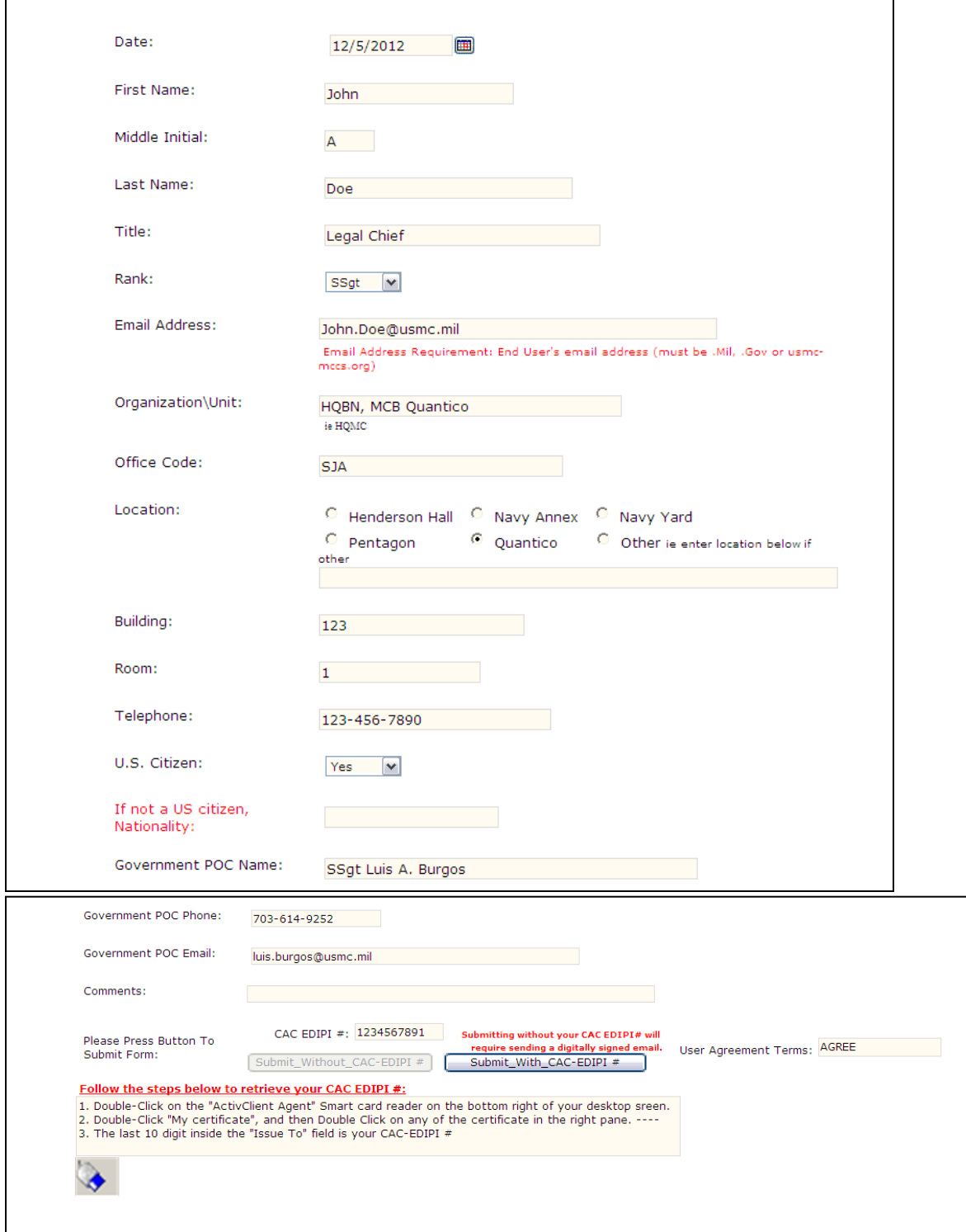

You may enter SSgt Luis A. Burgos as the Government POC. Phone: 703-614-9252, email: [luis.burgos@usmc.mil.](mailto:luis.burgos@usmc.mil)

If you submit the form with your CAC EDIPI number your request will be processed faster. Follow the instructions on the bottom of the form in order to locate your EDIPI number.

Once you enter your CAC EDIPI number press "**Submit\_With\_CAC-EDIPI #".**

If you do not have a EDIPI number you will have to submit the form without the number and you will need to send a digitially signed email to the HQMC IT Helpdesk at: [HQMCITcenterHelpDesk@usmc.mil.](mailto:HQMCITcenterHelpDesk@usmc.mil)

Your request will be submitted to the HQMC IT Helpdesk. You should receive and email with the status of your account within 24 hours.

## **Step 5:**

Once you receive an email from the HQMC IT Center confirming that your eHQMC account has been created, return to the SJA to CMC homepage [\(http://www.hqmc.marines.mil/sja/UnitHome.aspx\)](http://www.hqmc.marines.mil/sja/UnitHome.aspx) and select the link to request a CMS account.

*\*Note: Access to CMS is monitored and maintained by the Regional Legal Administrative Officers. Prior to requesting a CMS account please ensure you have notified your respective LAO and or Legal Services Chief for your region that you wish to obtain access. Please see page 6 for a listing of LAOs and LSCs for each region.*

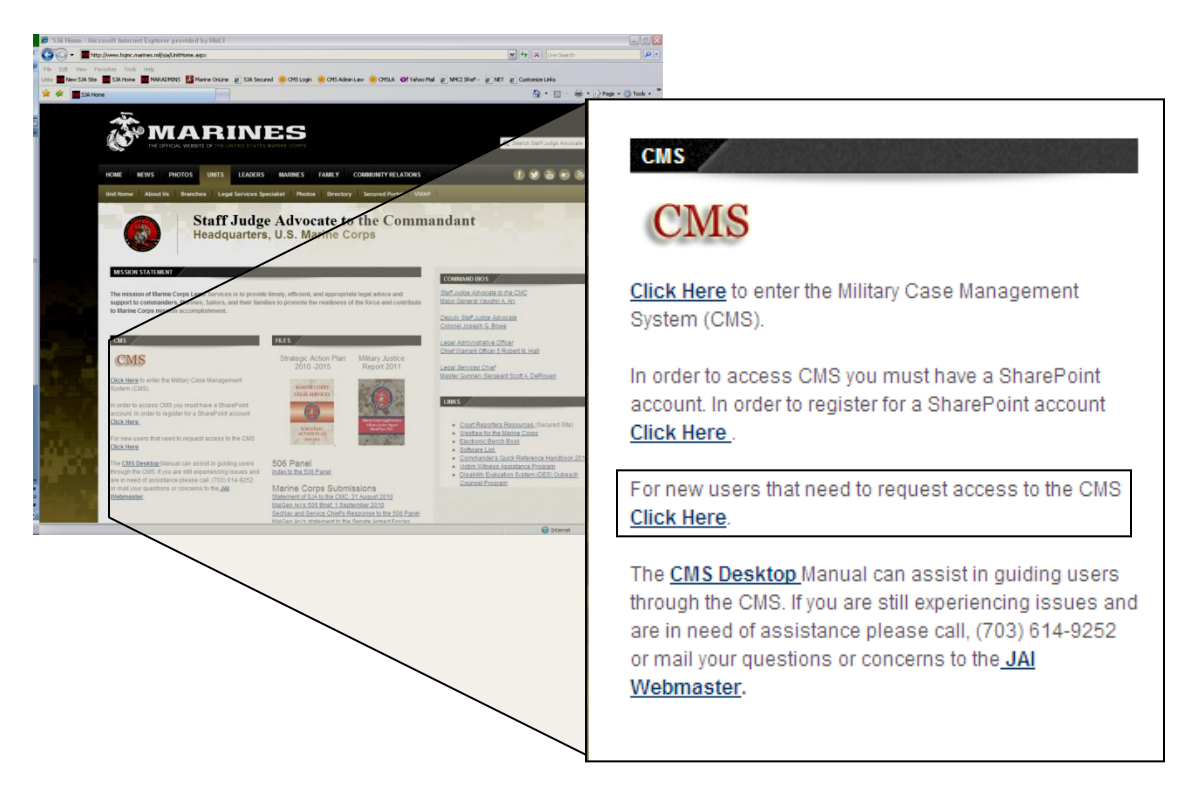

You will be prompted for a DoD Certificate. Ensure you select the "DOD EMAIL CA-XX" certificate. If you select the wrong certificate you will need to close all Internet Exlporer windows and try again.

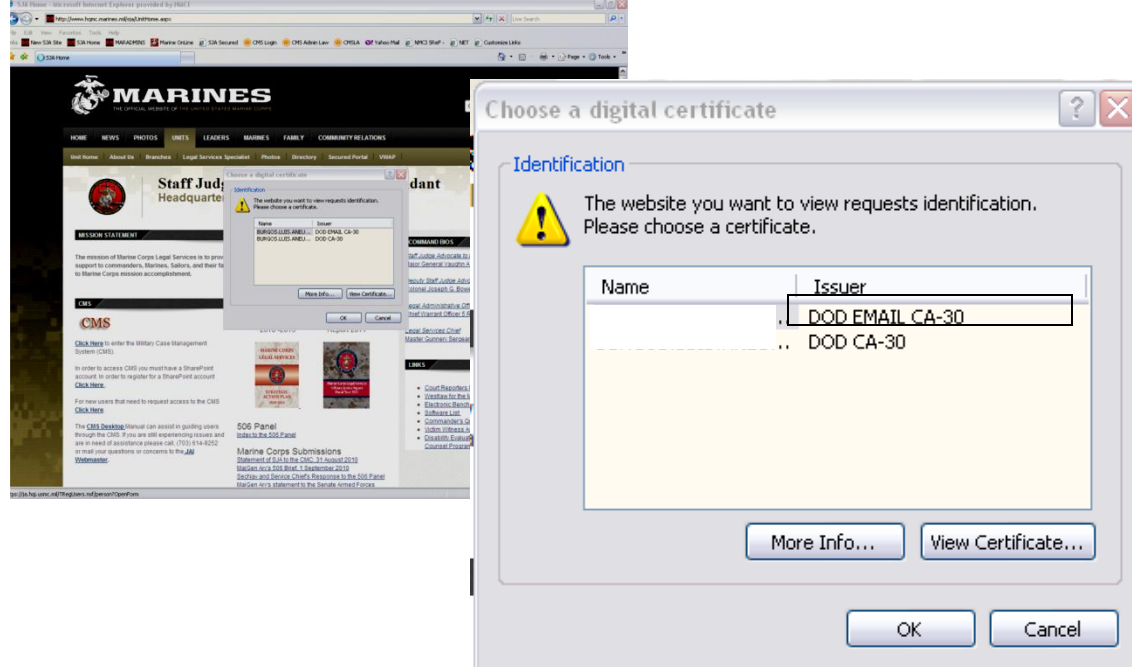

## **Step 6:**

Complete the CMS request form. All fields are self explanatory.

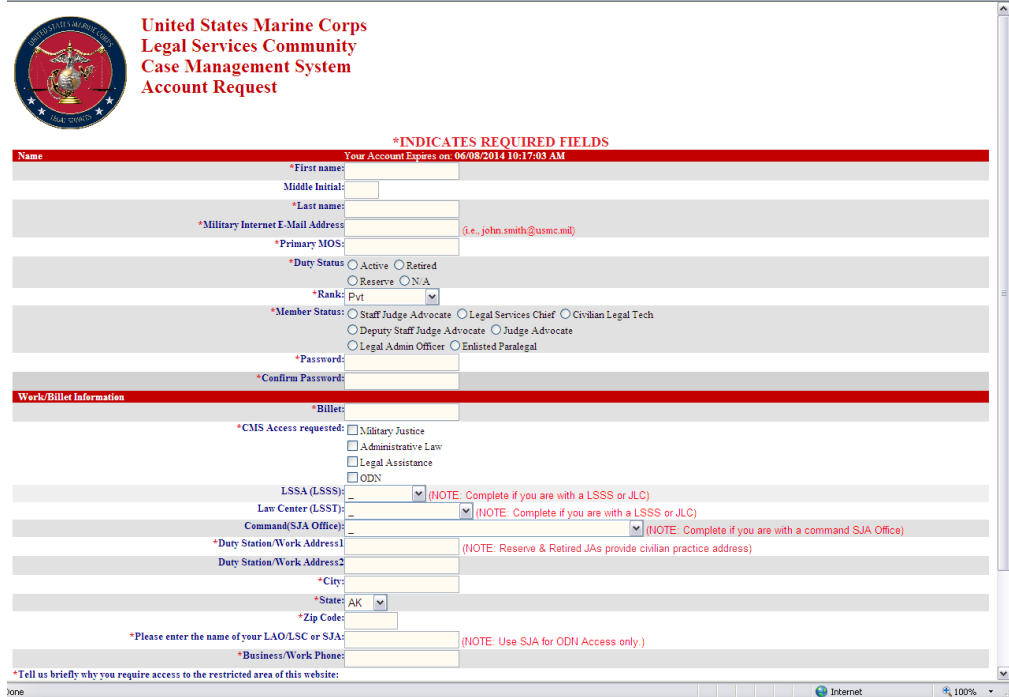

### **Step 7:**

Once your CMS account has been created you will receive an email from the JAIWebmaster with your login information.

\_\_\_\_\_\_\_\_\_\_\_\_\_\_\_\_\_\_\_\_\_\_\_\_\_\_\_\_\_\_\_\_\_\_\_\_\_\_\_\_\_\_\_\_\_\_\_\_\_\_\_\_\_\_\_\_\_\_\_\_\_\_\_\_\_\_\_\_\_\_\_\_\_\_\_\_\_\_\_\_\_\_\_\_\_

Below are the links to the various CMS systems:

CMS: [https://ja.hqi.usmc.mil/Case\\_Management\\_System.nsf](https://ja.hqi.usmc.mil/Case_Management_System.nsf) CMS – Legal Assistance: <https://ja.hqi.usmc.mil/CMSLA.nsf/Home> CMS – Admin Law: [https://ja.hqi.usmc.mil/Administrative\\_Law.nsf](https://ja.hqi.usmc.mil/Administrative_Law.nsf)

*\*Note: You must always select the DOD EMAIL certificate when prompted in order to login into CMS.*

Regional Legal Administrative Officer Listing:

**LSSS-EAST** CWO4 Frank [\(rosa.frank@usmc.mil\)](mailto:rosa.frank@usmc.mil)

**LSSS-NCR** CWO4 Clift [\(james.s.clift@usmc.mil\)](mailto:james.s.clift@usmc.mil)

**LSSS-West** CWO4 Board [\(dale.board@usmc.mil\)](mailto:dale.board@usmc.mil)

**LSSS-Pacific** CWO2 Baskin [\(Michael.baskin@usmc.mil\)](mailto:Michael.baskin@usmc.mil)

### **JAI POC:**

[JAIwebmaster@usmc.mil](mailto:JAIwebmaster@usmc.mil) Commercial Phone: 703-614-9252

Branch Head: Mr. Jesse Storey Deputy Branch Head: Mr. Matthew Dodd SNCOIC: SSgt Luis Burgos